## Forms のフォームの移行マニュアル

1.Forms アプリを立ち上げ、移行対象のフォームを選択する。

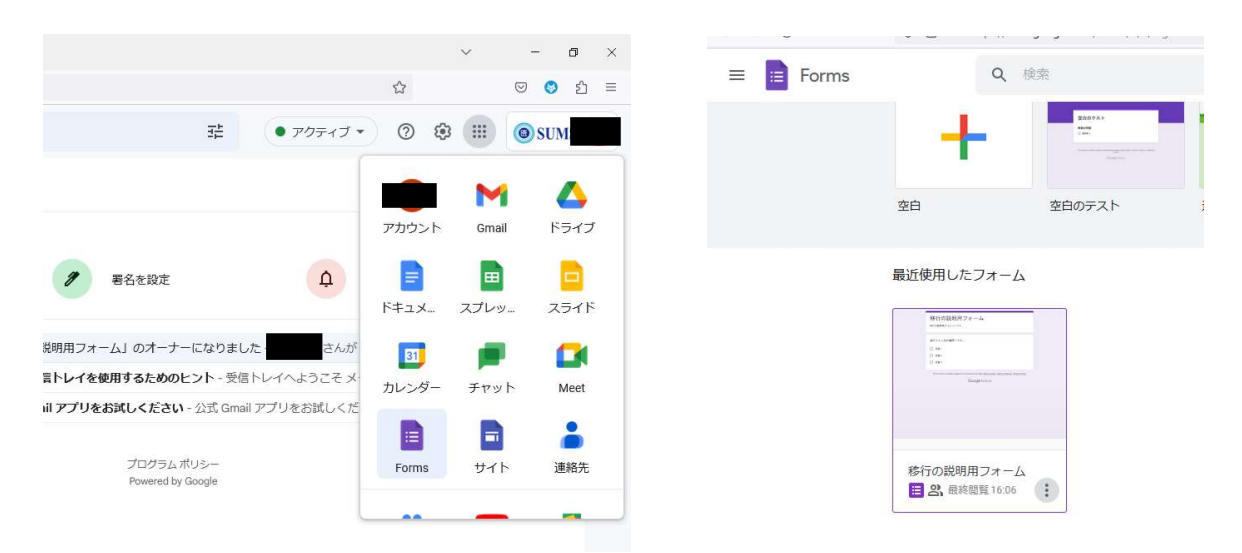

 Google アカウントにログインしたら、「Google アプリ」より「Forms」を選択し、押下す る。Forms が立ち上がったら、移行対象のフォームをクリックする。

2.共同編集者を追加する。

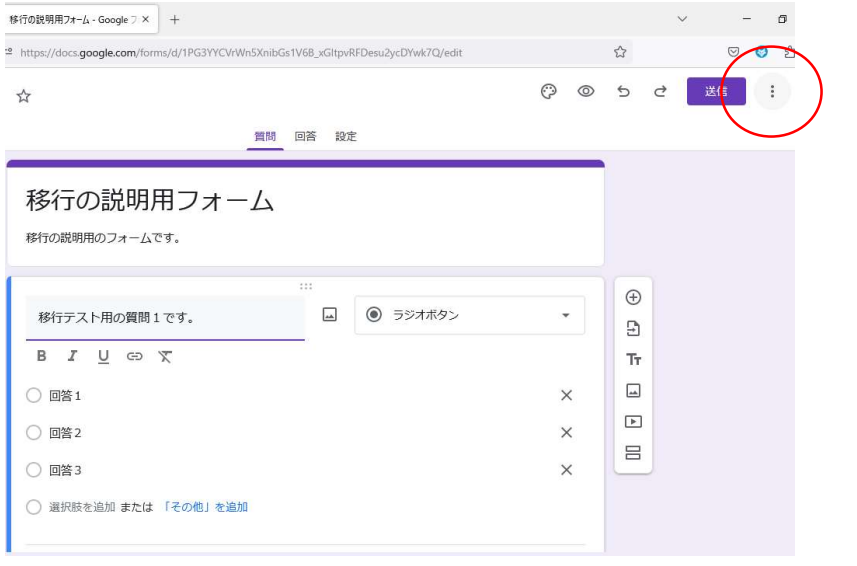

移行対象のフォームが表示されたら、「送信」横の「その他」(●)を押下する。

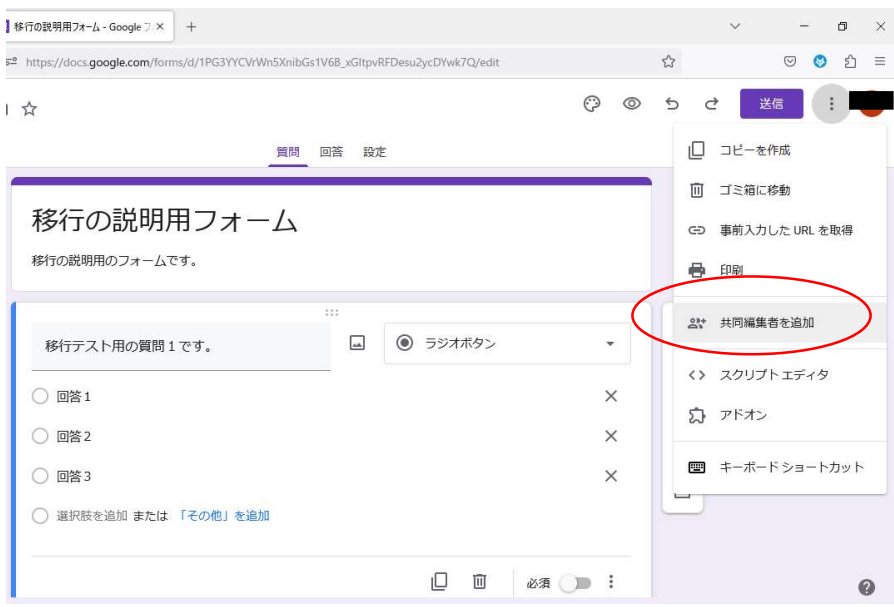

メニューが表示されたら、「共同編集者を追加」をクリックする。

質問 回答 段定 「移行の説明用フォーム」への編集者 の ® 移行の の追加 移行の説明用の ユーザーやグループを追加 アクセスできるユーザー 移行テスト月 オーナー @g.shiga-med.a ○ 回答1 一般的なアクセス  $\times$ **△ 制限付き ▼**<br>アクセス権のあるユーザーのみが、リンクから開くことができます ○ 回答2  $\times$ ○ 回答3  $\times$ 中国答者リンクをコピー ○ 選択肢を追

↓□☆

 編集者の追加画面が表示さ れたら、「ユーザーやグループ を追加」の欄に管理者となる 個人アドレス、移行先のグル ー プ ( hqxxx@belle.shigamed.ac.jp)をそれぞれ記入す る。

※グループにはオーナー権限を譲渡できないため、管理者(個人)も追加すること。

 $\cup \quad \cup \quad \cup$ 

 $\overline{a}$ 

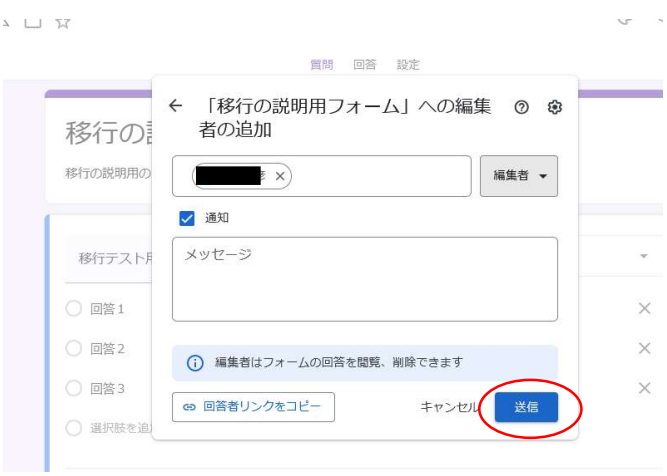

 記入したら、左のような画面が表 示されるので、「送信」を押下する。

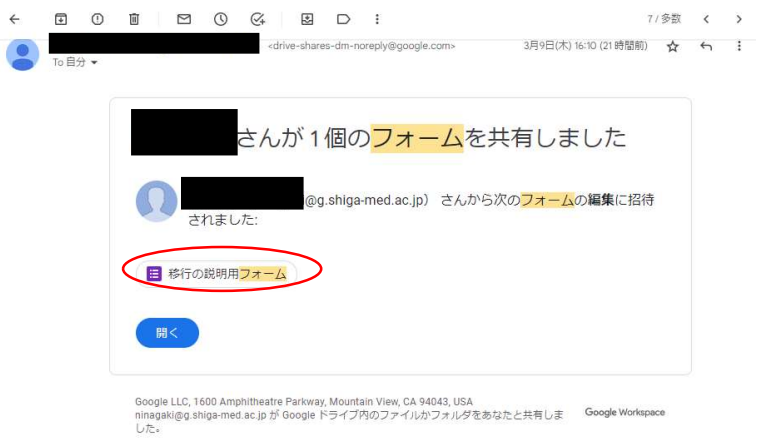

追加されたグループのメンバーには、グループを介してメールが届く。

当該フォーム(画面では「移行の説明用フォーム」)をクリックすれば、フォーム画面へ 移動できる。

3.追加した共同編集者(管理者個人アドレス)にオーナー権限を譲渡する。

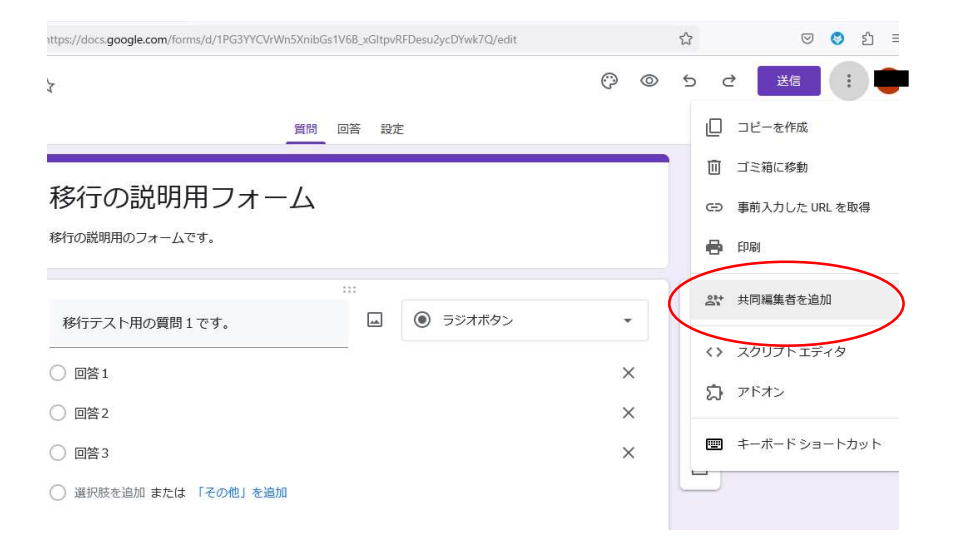

「送信」横の「その他」(3) を押下し、再び「共同編集者を追加」をクリック。

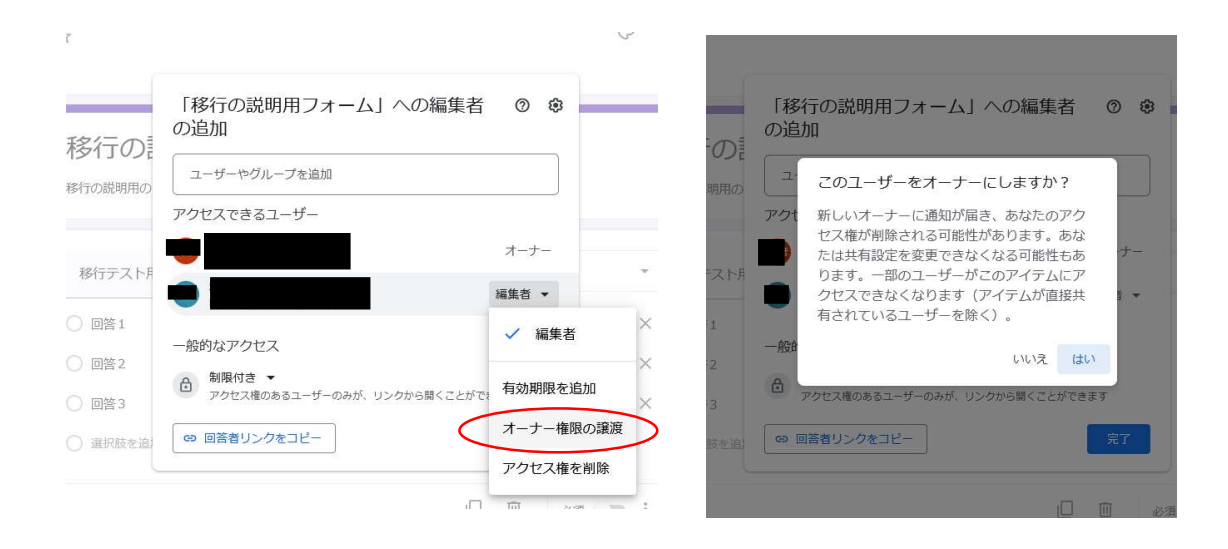

 「編集者の追加」の画面が表示されたら、管理者の個人名の横の「編集者▼」を押下する。 メニューが表示されたら、「オーナー権限の譲渡」をクリックする。

 「このユーザーをオーナーにしますか?」という画面が表示されたら、「はい」をクリッ ク。

4.オーナー権限を譲渡したら「hqxxx@g.shiga-med.ac.jp」を共同編集者から削除する。

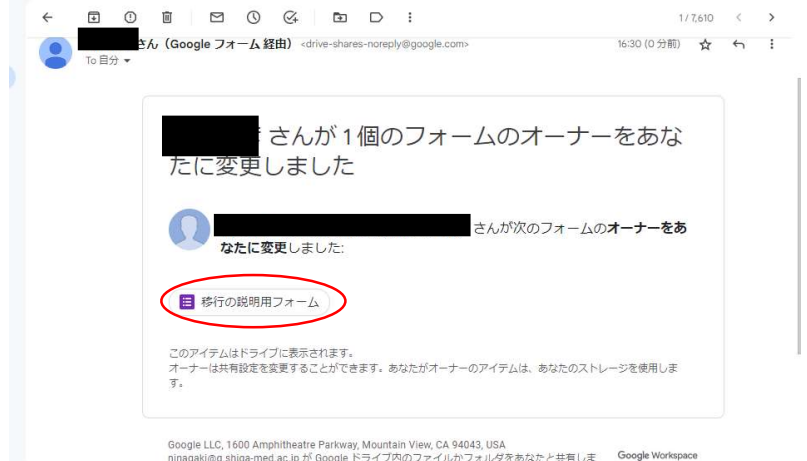

 手順3の処理をすれば、オーナーとなった個人あてに、メールが送付される。当該フォー ム(画面では「移行の説明用フォーム」)をクリックし、フォーム画面へ移動する。

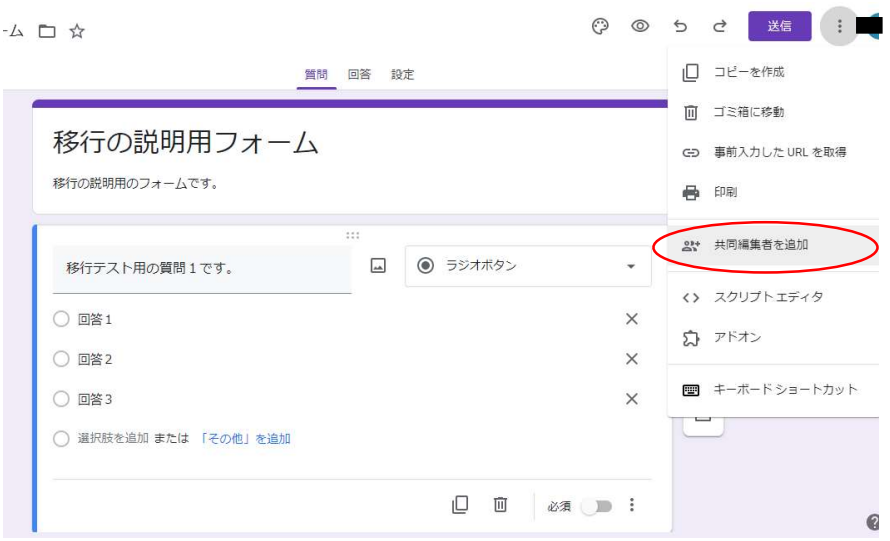

「送信」横の「その他」(3) を押下し、「共同編集者を追加」をクリック。

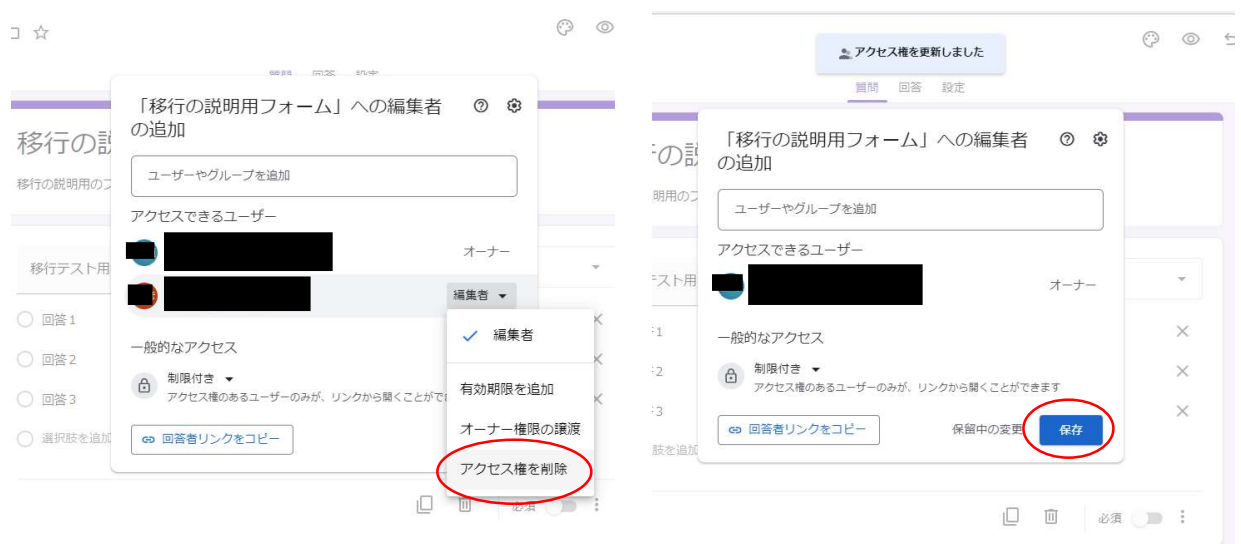

 「編集者の追加」画面が表示されたら、「アクセスできるユーザー」の一覧にある、移行 元(hqxxx@g.shiga-med.ac.jp)名の横の「編集者▼」をクリック。

「アクセス権の削除」を押下し、「保存」をクリックする。

## ※ 異動等により、管理者が変更となる場合の移行マニュアルは別途作成予定。